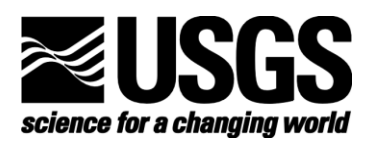

# **Digital Elevation Model (DEM) Creation and Analysis**

#### Objective:

In this lesson you will create a Digital Elevation Model (DEM). A DEM is a gridded array of elevations. In its raw form it is an ASCII, or text, file. First, you will interpolate elevations on a topographic map to understand more fully what a DEM is and how it can be used. Then you will download a USGS DEM from the Internet and analyze it within GIS software.

#### **Required Materials:**

- 1 USGS topographic map (quadrangle) of an area of interest to you
- 1 sheet of mylar or translucent graph or tracing paper at least 10" x 10"  $\bullet$
- Software Used:
- Arc8.1 or later, ESRI.
- Spatial Analyst extension, ESRI
- 3D Analyst extension, ESRI

#### **Skills Involved:**

- 1. Interpolating elevations.
- 2. Creating a DEM from interpolated elevations.
- 3. Downloading and formatting a USGS DEM.
- 4. Performing raster analysis on a DEM.
- 5. Creating derivative data from DEMs.

## I. Sampling Elevation Data from a Topographic Map

Obtain a printed topographic map or print a section of a map from the USGS Store (such as the one below). To download a topographic map from the USGS Store, simply go to the website and click on "Map Locator" on the right. Enter a city or address in the search box, click go, and then click on the red marker to download the 7.5 minute map in pdf format. You can then print a section of the map to use in this lesson.

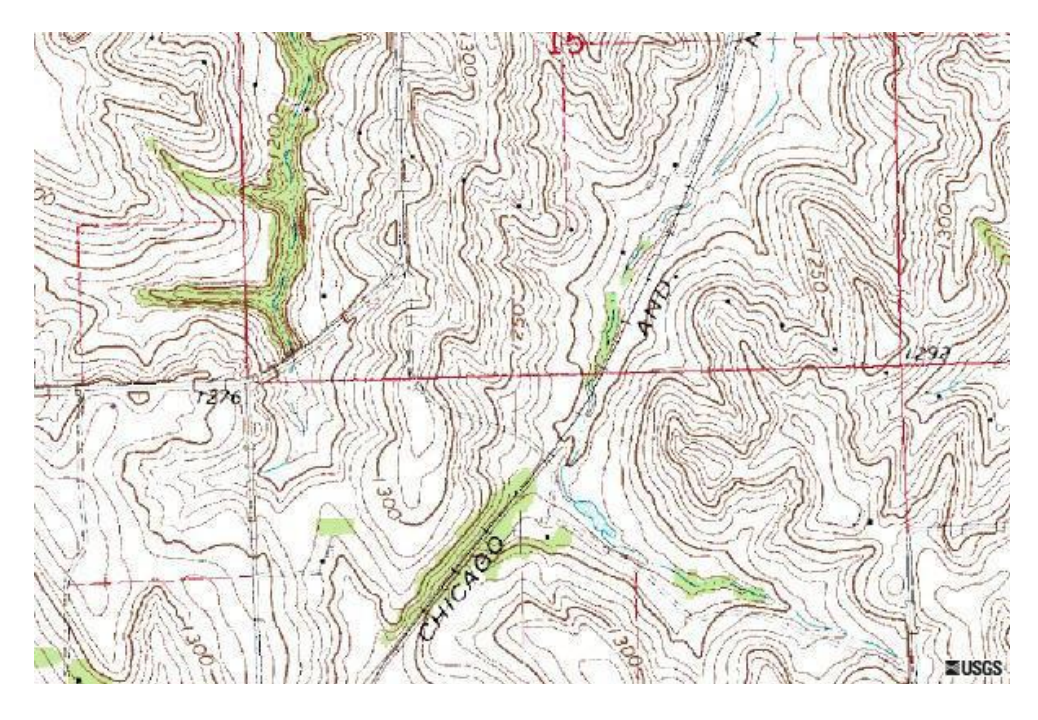

Create a folder on your network drive called DEM. This is where data for the first part of this lesson will be stored.

Draft a 10" by 10" grid with 1" subdivisions on mylar or translucent paper, as below, or use graph paper that is already gridded in one inch squares. This will be your guide in sampling elevations from the topographic map. Set up the coordinates as shown below, with rows numbered on the left side and columns numbered across the bottom:

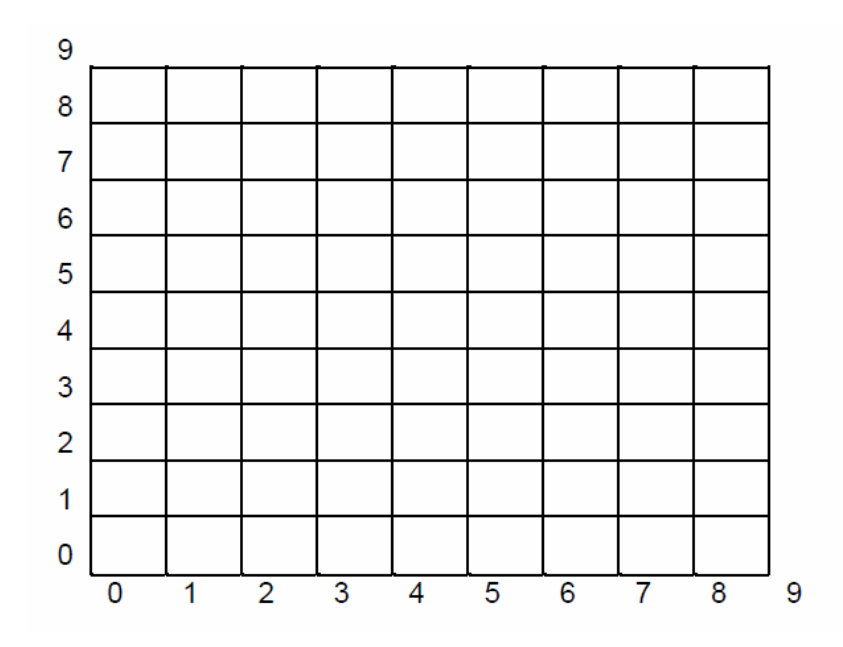

Before you continue, familiarize yourself with the map sheet you have chosen. If you printed out a section of the map from the USGS Store, you will need to open the original file on your computer to see the entire map.

1) What is the name of the map? 2) In what state(s) is the map located? 3) What is the map scale? 4) What is the contour interval? 5) What are the contour units (m or ft)? 6) What is the UTM zone for your map?

In a DEM, elevations are sampled at regular intervals in the x and y dimensions. A typical USGS 7.5' DEM contains elevations every 30 meters, although many others sample elevations every 10m or even 5m. Your horizontal interval is 1" on the map.

7) Given the scale of your map, 1 inch on the map is equivalent to how many meters on the ground?

\_\_\_\_\_\_\_\_\_\_\_\_\_\_\_ meters

U.S. Department of the Interior **U.S. Geological Survey** 

This is your sample interval, sometimes referred to as the "resolution" of a DEM.

Position your grid over an area of the map that interests you. It does not matter where you place the grid, just make certain it is completely within the map boundaries. When the grid is in position, tape it to the map sheet (using drafting tape if you want to avoid damaging the map). At each intersection point on the grid, record the approximate elevation in integers only (no decimal points).

#### **II. Entering Data Into a File**

A Grid defines geographic space as an array of equally sized square grid points arranged in rows and columns. Each grid point stores a numeric value that represents a geogprahic attribute (in this case, elevation) for that unit of space. Each grid cell is referenced by its x,y coordinate location.

The elevation data recorded on your grid will be brought into ArcGIS as an ascii (text) file. You may use any word processing software such as NotePad or WordPad, as long as you can save as **text**.

Open WordPad or Notepad. Use the following format to enter your data:

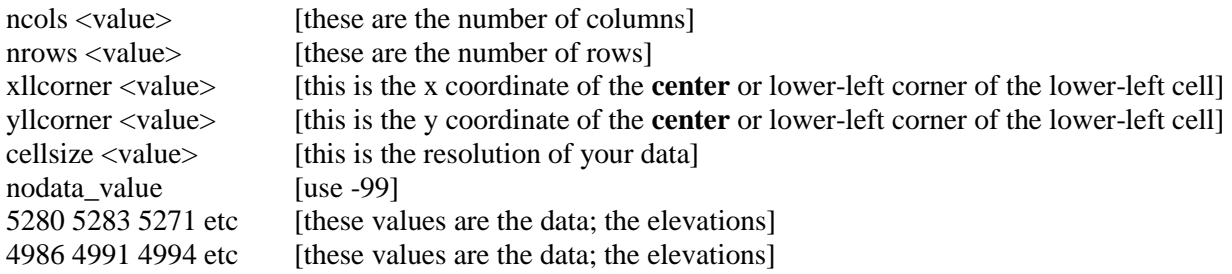

The first row of your elevation data should be at the north end of the data set, moving from left to right (west to east). Therefore, the first entry should be for the northwest corner of your grid.

Save the file as elevations.txt in **plain text** format.

8) What is your highest and lowest elevation value? \_\_\_\_\_\_\_\_\_\_\_\_\_\_\_\_\_\_\_\_\_\_\_\_\_\_\_\_

9) Print a copy of your elevation file.

## III. Creating a DEM in ArcGIS from a text file

Now let's take the elevations.txt file we saved and use it to create a DEM in ArcGIS.

Open ArcGIS and access ArcToolbox. Under Conversion Tools -> Import to Raster -> ASCII to Raster. Give your grid an appropriate name (without spaces).

Close ArcToolbox.

Open ArcMap with a new map document and add your grid using the "Add Data" button . Make sure that the Spatial Analyst and 3D Analyst extensions are active so that you will be able to work with your DEM as a surface (do this by going to View->Toolbars).

10) Change the symbology to "stretched" with a grayscale, and describe the result (double click on the grid layer and click on the "Symbology" tab).

Set the map and display units of the data frame to meters. To do this, go to View-> Data Frame Properties and click the "General" tab.

11) What is the width of each cell? Use the measure tool to measure a cell.

Open the layer properties for your grid to answer the following questions (double click on the layer):

12) What are the minimum and maximum values of your data?

\_\_\_\_\_\_\_\_\_\_\_\_\_\_\_\_\_\_\_\_\_\_\_\_\_\_\_\_\_\_\_\_\_\_\_\_\_\_\_\_\_\_\_\_\_\_\_\_\_\_\_\_\_\_\_\_\_

13) What is the mean of your data?

Save your map document in your DEM folder.

14) Create a layout of your grid and print, with your name and an appropriate title.

#### Now you're ready for some 3D analysis!

From the 3D Analyst toolbar, access ArcScene (

Add your grid into a new ArcScene. Use the "Rotate" button to rotate the grid.

You will notice the grid is flat. You need to set the heights of the data to see it in 3D. Double click on the grid layer to access the layer properties. Click the "Base Heights" tab and select "Obtain heights for layer from surface" and indicate the grid surface. Under Z unit conversion, apply a custom vertical exaggeration, say, 10, for starters.

15) Describe the result.

16) Experiment with different z-exaggerations to see how it affects your data.

\_\_\_\_\_\_\_\_\_\_\_\_\_\_\_\_\_\_\_\_\_\_\_\_\_\_\_\_\_\_\_\_\_\_\_\_\_\_\_\_\_\_\_\_\_\_\_\_\_\_\_\_\_\_\_\_\_\_\_\_\_\_\_\_\_\_\_\_\_

Save your 3D scene in your DEM folder.

Now let's convert the grid to a Triangulated Irregular Network (TIN). A TIN is similar to a grid, in that it is a digital data structure used to represent a surface, but a TIN represents the surface as a set of contiguous, non-overlapping triangles.

From the 3D Analyst toolbar in ArcMap, click the dropdown arrow and select "Convert Raster to TIN". Keep all the defaults and say "OK".

Turn off your grid and turn on the TIN.

17) Make 2 observations about the TIN.

18) Create a map layout using your TIN. Make sure the "Draw" toolbar is turned on, and go to View -> Layout View. Use the "New Text" tool  $\mathbf{\hat{A}}$  to insert your name and an appropriate title and then print a copy of your map.

\_\_\_\_\_\_\_\_\_\_\_\_\_\_\_\_\_\_\_\_\_\_\_\_\_\_\_\_\_\_\_\_ \_\_\_\_\_\_\_\_\_\_\_\_\_\_\_\_\_\_\_\_\_\_\_\_\_\_\_\_\_\_\_\_

Save your ArcMap map document in your DEM folder. Close ArcMap.

## IV. Downloading an Elevation Model from The National Map Seamless Server

You have now learned how to create your own DEM. In the next section of the lesson, you will download a USGS DEM from the Internet and analyze it in ArcGIS.

*The National Map* Seamless Server is a USGS website where you can download many different datasets for free, including elevation data. Go to [http://seamless.usgs.gov](http://seamless.usgs.gov/) and click on "View and Download US Data". Using the "Zoom Tools" on the left, zoom into an area you would like an elevation model for (if you are using Internet Explorer and the website is taking a while to load, try using Firefox). Continue zooming in until your scale is around 1:98,000 (see scale bar on the right).

Once you have zoomed into an area you would like to download, click the "Download" tab on the right side of the page. Click the dropdown arrow next to "Elevation" and select the 1" NED (National Elevation Dataset). 1" corresponds to the resolution of the data, which in this case is 30 meters. Next, use the "Download" tool to draw a box around the entire area. A "Request" Summary Page" pop-up should appear. Make sure the output format is "ArcGRID" and click "Download" (if your data appears in another format click "Modify Data Request" to change it). Save your elevation data in your DEM folder.

The data will come as a zipped file. You will need a program such as WinZip or 7-zip to upzip it in Windows Explorer.

## V. Analyzing Elevation Data in ArcGIS

You are now ready to analyze your elevation data in ArcGIS.

Open ArcGIS and create a new map document. Make sure the Spatial Analyst extension is active. Add the data you downloaded from the Seamless Server.

Try displaying your elevation data in different ways to get a better sense of what the terrain looks like. Double click on the layer and select the "Symbology" tab. Click "Classified" and change the color ramp. You can also change the number of classes to show your data in a different way.

Now let's create contours from our elevation model. From the Spatial Analyst toolbar, click the dropdown arrow and select Surface Analysis --> Contour. Keep all the defaults and give it a name and save it in your DEM folder.

19) What is the contour interval (zoom into an area and use the "Identify" tool  $\bullet$  to determine the interval).

Create another contour layer from your elevation model, but this time, specify a contour interval of 100.

20) Which contour interval gives the best representation of your elevation data and why?

\_\_\_\_\_\_\_\_\_\_\_\_\_\_\_\_\_\_\_\_\_\_\_\_\_\_\_\_\_\_\_\_\_\_\_\_\_\_\_\_\_\_\_\_\_\_\_\_\_\_\_\_\_\_\_\_\_\_\_\_\_\_\_\_\_\_\_

\_\_\_\_\_\_\_\_\_\_\_\_\_\_\_\_\_\_\_\_\_\_\_\_\_\_\_\_\_\_\_\_\_\_\_\_\_\_\_\_\_\_\_\_\_\_\_\_\_\_\_\_\_\_\_\_\_\_\_\_\_\_\_\_\_\_\_

Now let's create a hillshade, which generates a shaded relief image. From the Spatial Analyst toolbar, click the dropdown arrow and select Surface Analysis --> Compute Hillshade. Keep all the defaults and give it a name and save it in your DEM folder.

Experiment with the settings for hillshades.

21) Make 2 observations about the terrain.

Use the same steps to derive an aspect from the elevation data.

22) What does the term "aspect" refer to?

\_\_\_\_\_\_\_\_\_\_\_\_\_\_\_\_\_\_\_\_\_\_\_\_\_\_\_\_\_\_\_\_\_\_\_\_\_\_\_\_\_\_\_\_\_\_\_\_\_\_\_\_\_\_\_\_\_\_\_\_\_\_\_\_\_\_\_\_\_\_\_\_\_\_

\_\_\_\_\_\_\_\_\_\_\_\_\_\_\_\_\_\_\_\_\_\_\_\_\_\_\_\_\_\_\_\_\_\_\_\_\_\_\_\_\_\_\_\_\_\_\_\_\_\_\_\_\_\_\_\_\_\_\_\_\_\_\_\_\_\_\_\_\_\_\_\_\_\_

\_\_\_\_\_\_\_\_\_\_\_\_\_\_\_\_\_\_\_\_\_\_\_\_\_\_\_\_\_\_\_\_\_\_\_\_\_\_\_\_\_\_\_\_\_\_\_\_\_\_\_\_\_\_\_\_\_\_\_\_\_\_\_\_\_\_\_\_\_\_\_\_\_\_

\_\_\_\_\_\_\_\_\_\_\_\_\_\_\_\_\_\_\_\_\_\_\_\_\_\_\_\_\_\_\_\_ \_\_\_\_\_\_\_\_\_\_\_\_\_\_\_\_\_\_\_\_\_\_\_\_\_\_\_\_\_\_\_\_

Save your map document and close ArcMap.

23) Summarize what you learned about DEMs in this lesson.

24) Summarize what you learned about ArcGIS in this lesson.

\*\*\* End of Digital Elevation Model (DEM) Creation and Analysis Lesson \*\*\*

\_\_\_\_\_\_\_\_\_\_\_\_\_\_\_\_\_\_\_\_\_\_\_\_\_\_\_\_\_\_\_\_\_\_\_\_\_\_\_\_\_\_\_\_\_\_\_\_\_\_\_\_\_\_\_\_\_\_\_\_\_\_\_\_\_\_\_\_\_\_\_\_\_\_

\_\_\_\_\_\_\_\_\_\_\_\_\_\_\_\_\_\_\_\_\_\_\_\_\_\_\_\_\_\_\_\_\_\_\_\_\_\_\_\_\_\_\_\_\_\_\_\_\_\_\_\_\_\_\_\_\_\_\_\_\_\_\_\_\_\_\_\_\_\_\_\_\_\_

\_\_\_\_\_\_\_\_\_\_\_\_\_\_\_\_\_\_\_\_\_\_\_\_\_\_\_\_\_\_\_\_\_\_\_\_\_\_\_\_\_\_\_\_\_\_\_\_\_\_\_\_\_\_\_\_\_\_\_\_\_\_\_\_\_\_\_\_\_\_\_\_\_\_